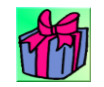

# リンクの箱詰 CramLinkCS 取扱説明書 Ver1.05.0

各種ドキュメントのボタン登録と起動

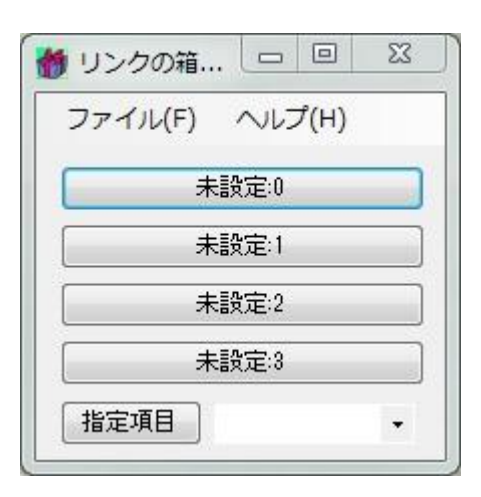

## 目次

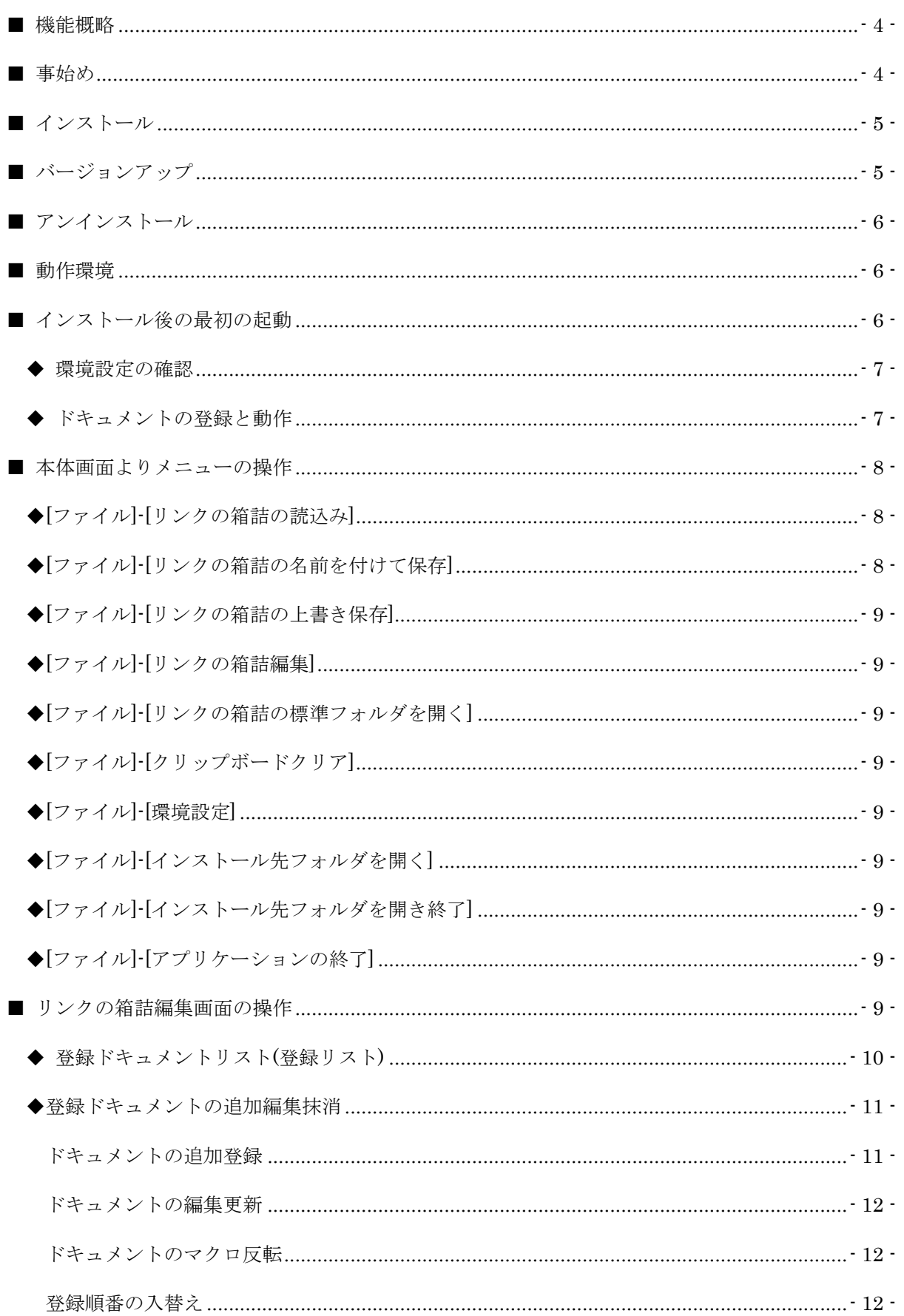

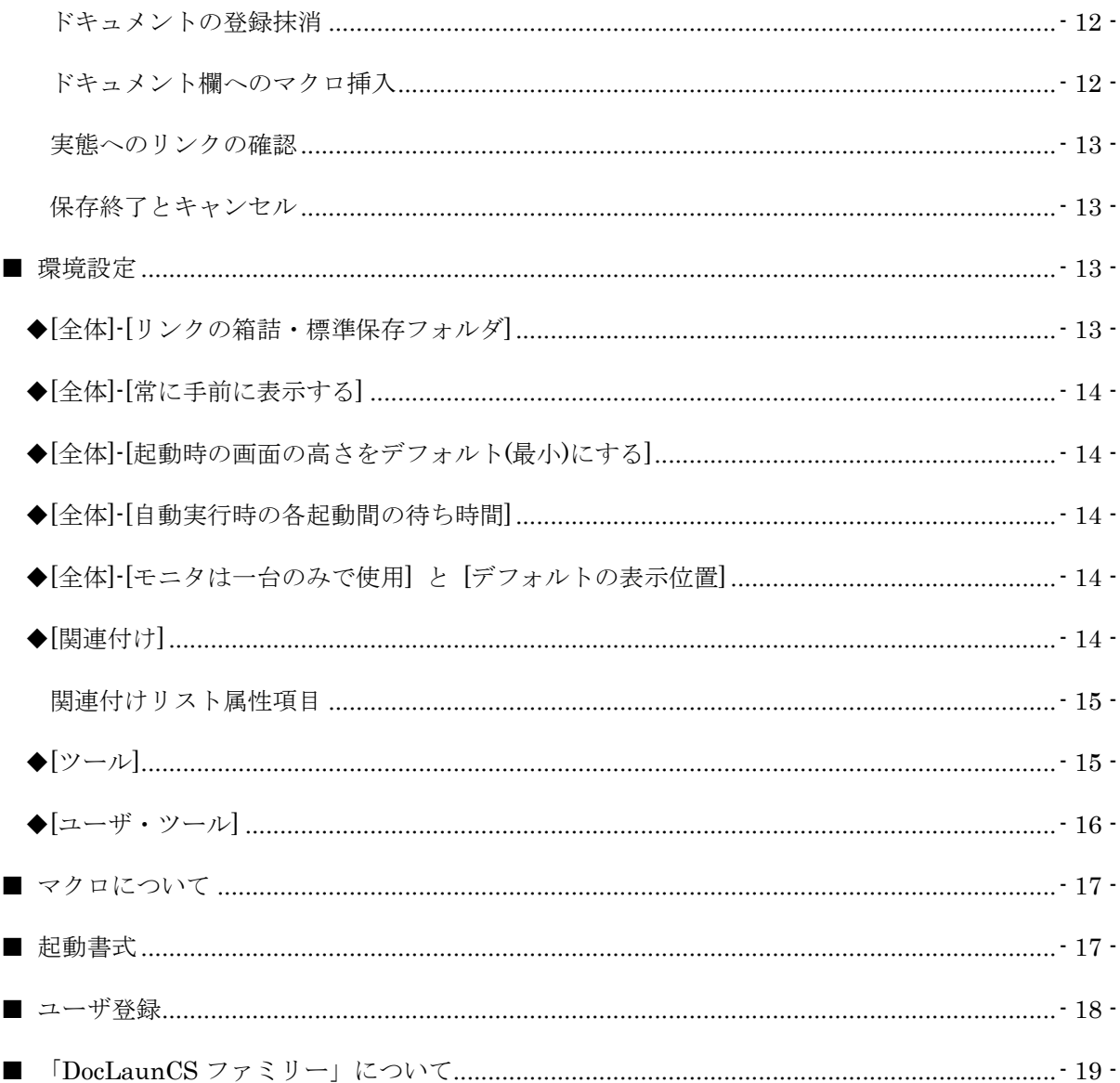

## <span id="page-3-0"></span>■ 機能概略

「リンクの箱詰(CramLinkCS)」は用意されたボタンにドキュメントのリンクを貼り付け、ボタンを クリックすることで貼り付けたドキュメントを起動、もしくは開くものです。ボタンは直接的には 4 個用意されています。それ以上はコンボボックスに登録され、コンボボックスで指定されたドキュメ ントを起動することができます。コンボボックス中とは別にその下方に新たにボタンが作成され4個 以上のドキュメントもボタンクリックで軌道が可能です。

リンクの箱詰のメイン画面は右下角のドラッグでサイズを大きくできます。

登録できる数は、システムのメモリサイズが許す限り可能です。プログラム内での制限は設けていま せん。

登録されたボタンにはドキュメント名(ファイル名・フォルダ名)が表示されます。登録されたドキュ メントのデータ(登録データ)はファイル名を付けて保存します。保存ファイルの拡張子は cram にな ります。

登録できるドキュメントは一般的なドキュメントファイル(拡張子: doc/txt/htm/url など)だけでなく、 実行ファイル(拡張子: exe/lnk など)や、フォルダも含むことができます。クリップボードへのコピー も可能です。この場合は任意の文字列指定ができます。

ドキュメント起動に対する使用プログラムは拡張子ごとに内部設定で可能です。ここで設定していな い拡張子の使用プログラムは Windows の標準設定(関連付け)にゆだねます。

## <span id="page-3-1"></span>■ 事始め

筆者の公開しているソフトに PoiClipCP(ポイクリップ・シーピー)というプログラムがあります。事 前指定されたテキストのショートカットを作成し、ワンクリックでクリップボードにコピーする簡単 なプログラムです。

筆者はこのソフトを使用して、Web ページなどで要求される ID やパスワードをクリップボード経由 で入力するようにしていました。

この場合必要な文字列(キー入力)としては ID、パスワードと時々メールアドレスがワンセットの情報 になりますが、同一フォルダにあるものの フォルダ内多数のアイコンから 該当アイコンを見つけ、 ダブルクリックする作業がかなり面倒になっていました。最近は銀行の Web ページですと時々「追 加の質問」もあり、ますます面倒です。

現在はそれらを1カ所にまとめ順番にクリックして作業が出来るので多少良くなっています。

#### ※注意

## PoiClipCP の取説にも書いていますが PoiClipCP / CramLinkCS でパスワードなどの重要個人デ ータの登録は注意が必要です。外部持ち出しが想定されるノートパソコンでは紛失や他者の無断操作 の危険があるので特に注意してください。

仕事を行う場合、複数のドキュメントをワンセットとして使用する場合が多くあります。それらのド キュメントが1カ所のフォルダに集められているときはまだ良いのですが、ばらばらのフォルダに散 らばっているときは面倒です。

1つの仕事単位でばらばらにあるドキュメントを1カ所から開き、また必要とするプログラムの起動 もまとめてしまうのがこのプログラムの役目です。

似たような機能に、筆者が公開している DocLaunCS がありますが、この「リンクの箱詰」は DocLaunCS の1グループの機能を取り出して独立させたようなものです。5~6個のドキュメント をまとめて管理したい場合は有効に働くと思います。DocLaunCS と組み合わせて使うと登録データ の数が減り、管理が良くなると思います。

## <span id="page-4-0"></span>■ インストール

インストーラは用意していません。まず任意のドライブに新規にフォルダを作成します。

例えば D:¥Program¥CramLinkCS とか C:¥Program Files¥CramLinkCS などです。そこへ解凍 されたファイル全てコピーします。「リンクの箱詰(CramLinkCS)」の本体は CramLinkCS.exe で す。

CramLinkCS.exe ファイルをエクスプローラ上でダブルクリックすれば動き出します。必要に応じて、 CramLinkCS.exe のショートカットを作り、ディスクトップなどに置いておくと使いやすくなります。 「リンクの箱詰(CramLinkCS)」に登録されたドキュメント情報は拡張子が cram のファイル(cram ファイル)として保存されます。

cram ファイルをエクスプローラでダブルクリックしたとき関連付けがなされていない旨のメッセー ジ画面が表示されたならその画面の参照からインストールフォルダの CramLinkCS.exe を指定して ください。

これで Windows の関連付けが終了します。その後は自動的に「リンクの箱詰(CramLinkCS)」の本 体である CramLinkCS.exe が起動されます。

一度「リンクの箱詰(CramLinkCS)」を使用するとインストールフォルダに環境設定ファイルなどが 自動的に作成されます。この中に前回の表示位置や画面サイズなどを記憶しています。

#### << インストールするドライブのお勧め >>

慣例としてプログラムはシステムディスク(大抵はドライブ C:)にインストールされる場合が多いと 思いますが、インストーラを使用しない「リンクの箱詰(CramLink)」のインストールはドライブ D: な ど、データを保存するドライブにインストールすることをお勧めします。

Windows の調子がおかしくなり、ドライブ C: を過去の状態に戻すようなことがあっても「リンクの 箱詰(CramLink)」はシステム環境の影響をほとんど受けません。マイクロソフトの FrameWork2.0 が動作していればまず動きます。

「リンクの箱詰(CramLinkCS)」 はインストールフォルダーへの単なるコピーでインストールが完了 します。

インストール時には Windows が管理しているレジストリ等は使用していません。また、動作中も能 動的にレジストリの読み書きは行っていません。システムフォルダも参照していません。... ただし、 Windows 上でユーザが別個に指定する拡張子 cram に対する関連付けはレジストリに記録されます。 その他 Windows が動作中に自動でレジストリに記録するものがあります。

## <span id="page-4-1"></span>■ バージョンアップ

基本的にバージョンアップは「リンクの箱詰(CramLinkCS)」を終了させ、配布された書庫ファイル を解凍して得られたファイルをインストールフォルダに上書きコピーするだけです。インストールフ ォルダ内のユーザ固有の環境設定ファイルなどはそのまま引き継がれます。

「リンクの箱詰(CramLinkCS)」のメニューバーの [ファイル] - [インストール先フォルダを開き終了] は、インストールフォルダを開くと同時に「リンクの箱詰(CramLinkCS)」も終了するのでバージョ ンアップ時には便利です。

## <span id="page-5-0"></span>■ アンインストール

アンインストーラはありません。「リンクの箱詰(CramLinkCS)」を終了させた後、CramLinkCS.exe が収まっているフォルダ(インストールフォルダ)ごと削除してください。インストール時や動作時に レジストリやシステム関連のフォルダは使っていませんのでアンインストールはこれで完了です。

Windows の関連付けなど「リンクの箱詰(CramLinkCS)」の動作時に Windows が独自で記憶(記録) するものはそのまま痕跡が残ります。

## <span id="page-5-1"></span>■ 動作環境

「リンクの箱詰(CramLinkCS)」は以下の Windows 32bit 版環境で動作を確認しています。

- 日本語 Windows2000(sp4) + .NET Framework 2.0
- 日本語 WindowsXP(sp2) + .NET Framework 2.0
- ・日本語 WindowsVista(sp1) 32bit 版
- ・日本語 Windows7 32bit 版 / 64bit 版
- ・日本語 Windows8 32bit 版 / 64bit 版

日本語 Windows に .NET Framework 2.0 以降の環境が必要です。WindowsXP であっても .NET Framework 2.0 以降の環境がなければ動きません。

Windows XP/Vista/7/8 は WindowsUpdate がなされていれば最新の .NET Framework 2.0 のイン ストールは済んでいるはずです。もし、済んでいなければ WindowsUpdate のページからインストー ルが可能のはずです。

※ 日本語 Windows7 / 8 の 64bit 版のパソコンでも 32bit 版プログラムとして動作することが確認さ れています。

## <span id="page-5-2"></span>■ インストール後の最初の起動

「リンクの箱詰」はシェアウェアソフトです。ユーザ登録がなされていない場合上記の画面が表示さ れます。

黄色の枠欄にある英字3文字をタイプして[OK]ボタンをクリックして入ってください。

## ※「リンクの箱詰」は筆者が公開している DocLaunCS のファミリツールになっています。 DocLaunCS のユーザ名とそのパスワードが共通して使用できます。

ユーザ登録はヘルプメニュー内にあります。

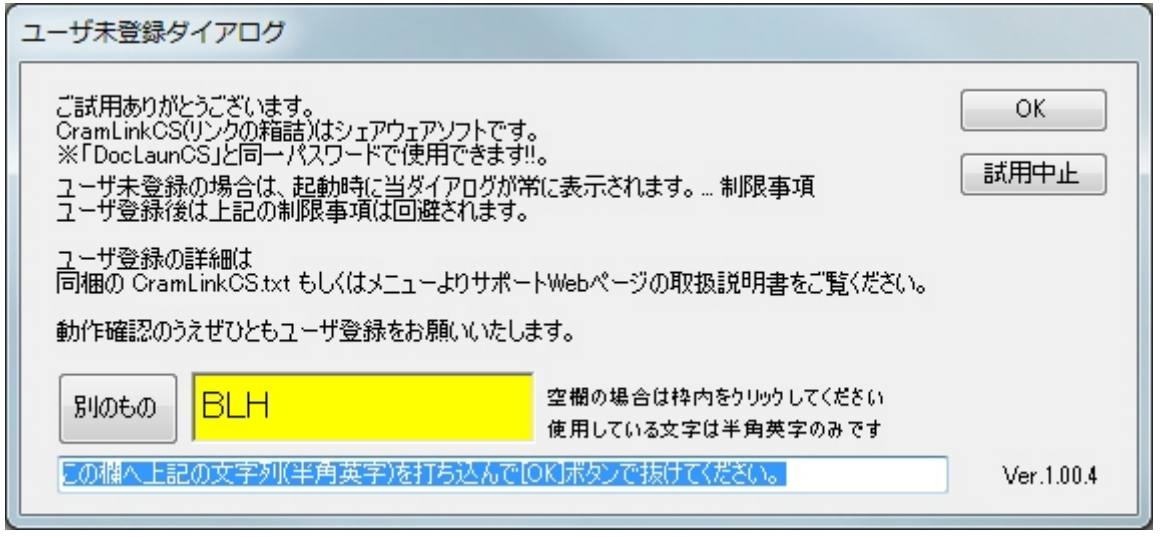

<span id="page-6-0"></span>◆ 環境設定の確認

[ファイル]-[環境設定] で環境設定画面が表示されます。こんなのがあるんだという程度でかまいませ んので、ざっと見まわしておいてください。

設定しておくと良いものに、[全体]タブの[リンクの箱詰標準保存フォルダ]があります。これは cram ファイルの保存フォルダを指定するもので、保存や読み込みのとき最初に表示されるフォルダになり ます。

下図はユーザのドキュメントに設定した例です。継続して使われる場合は cram などの専用フォルダ を作り、指定するのが良いと思います。指定には[参照]ボタン、もしくはエクスプローラからのドラ ッグ・ドロップが利用できます。

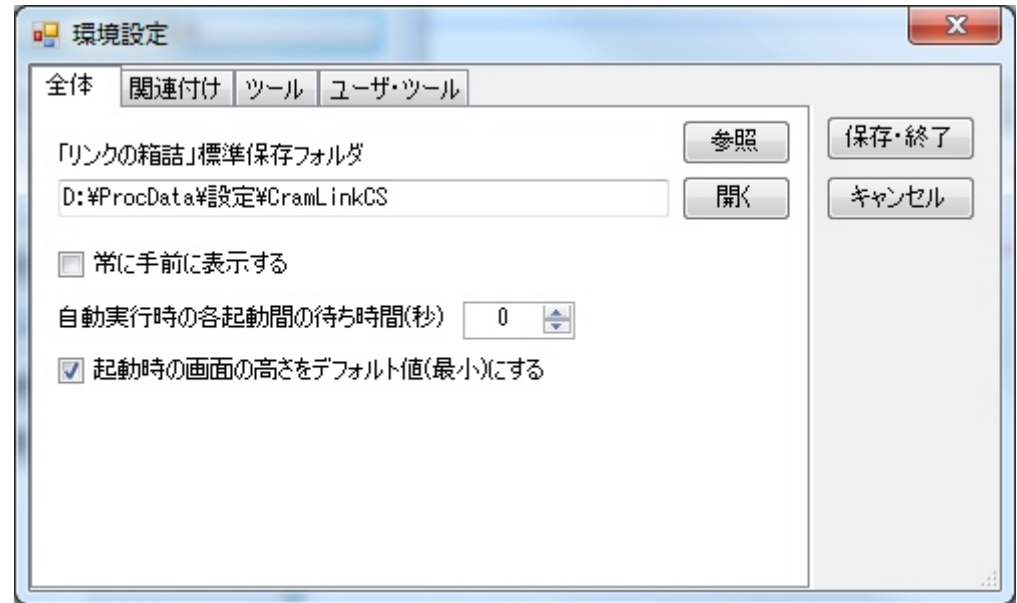

<span id="page-6-1"></span>◆ ドキュメントの登録と動作

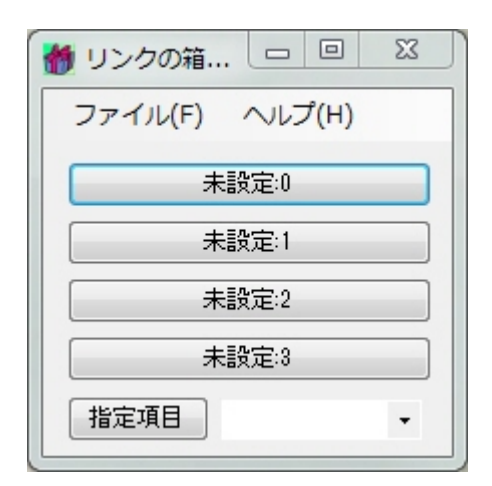

ドキュメントの登録はエクスプローラから表示されている各登録ボタン(初期の場合 未設定:0~3 お よび 指定項目) へのドラッグ・ドロップで行います。未設定:0~3 の表示はドキュメントのファイル 名、フォルダを指定した場合はその最下位のフォルダ名に変わります。 指定項目ボタンへのドラッ グ・ドロップは同時に複数のドキュメントが可能です。登録されたドキュメントは、右側のリスト(コ ンボボックス)へストックされます。

登録されたボタンをクリックすれば、ドキュメントが開きます。そのとき起動されるプログラムは Windows で関連付けされているプログラムが使用されます。

コンボボックスにストックされたドキュメントは、コンボボックスから1つを選択し[指定項目]ボタ ンをクリックすることで他と同様に起動されます。

登録できるドキュメントは一般的なドキュメントファイル(拡張子: doc/txt/htm/url など)だけでなく、 実行ファイル(拡張子: exe/lnk など)や、フォルダも含むことができます。

詳細な設定を行う場合は[ファイル]-[リンクの箱詰編集]より、編集画面を開きタイトル名の変更など を行うことができます。

#### ※ [Ctrl]キー併用

各ボタンをクリックするとき[Ctrl]キーを併用すると、ドキュメントの起動ではなくその親フォルダを 開きます。ただし、ドキュメントとしてフォルダが指定されているものは、そのままそのフォルダを 開きます。

## <span id="page-7-0"></span>■ 本体画面よりメニューの操作

<span id="page-7-1"></span>◆[ファイル]-[リンクの箱詰の読込み]

拡張子 cram のファイル(cram ファイル)を読み込み登録されたドキュメントを各ボタンに再現します。 読み込んだ cram ファイル名の拡張子を省いたものを本体画面のタイトル部に表示します。

<span id="page-7-2"></span>◆[ファイル]-[リンクの箱詰の名前を付けて保存]

各ボタンの登録データを cram ファイルへ保存します。読み込みなどで現在の cram ファイル名が存 在する場合はデフォルトでその名前が候補に挙がります。その場でファイル名とフォルダを指定でき ます。

#### <span id="page-8-0"></span>◆[ファイル]-[リンクの箱詰の上書き保存]

各ボタンの登録データを cram ファイルへ保存します。読み込みなどで現在の cram ファイル名が存 在する場合は確認することなくそのファイルで上書きします。新規起動され事前に cram ファイルが 存在しない場合は [リンクの箱詰の名前を付けて保存] と同じ動作をします。

#### <span id="page-8-1"></span>◆[ファイル]-[リンクの箱詰編集]

「リンクの箱詰編集」画面を表示して、登録されたドキュメントの順番の入れ替え、追加、削除など を行います。

・・・ 詳細は「リンクの箱詰編集画面の操作」を参照。

<span id="page-8-2"></span>◆[ファイル]-[リンクの箱詰の標準フォルダを開く]

登録ドキュメントの保存ファイルである cram ファイルの保存先として特定のフォルダを環境設定で 指定することができます。そこで指定されたフォルダを開きます。

<span id="page-8-3"></span>◆[ファイル]-[クリップボードクリア]

クリップボードのデータを残したくない(ID パスワードをコピーした)場合、その内容を消去します。 動作種別として「clipon」を追加したための追加処理です。 動作種別として「clipclear」もありますので、これを利用するとボタンとしても追加できます。

<span id="page-8-4"></span>◆[ファイル]-[環境設定]

リンクの箱詰の「環境設定」画面を表示して、動作にかかわる環境設定を行います。

・・・ 詳細は「環境設定」を参照。

<span id="page-8-5"></span>◆[ファイル]-[インストール先フォルダを開く]

「リンクの箱詰め(CramLinkCS.exe)」インストール先のフォルダを開きます。

<span id="page-8-6"></span>◆[ファイル]-[インストール先フォルダを開き終了]

「リンクの箱詰め(CramLinkCS.exe)」インストール先のフォルダを開き、「リンクの箱詰め (CramLinkCS.exe)」を終了します。 バージョンアップ時の上書きコピーに便利です。

<span id="page-8-7"></span>◆[ファイル]-[アプリケーションの終了]

「リンクの箱詰め(CramLinkCS.exe)」を終了します。

<span id="page-8-8"></span>■ リンクの箱詰編集画面の操作

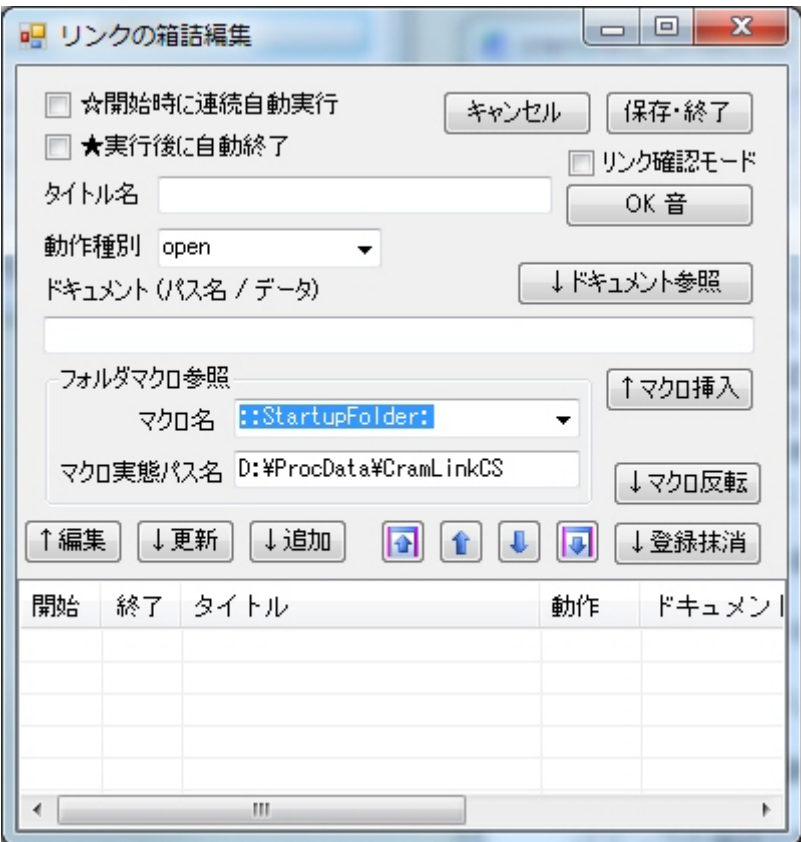

上図はドキュメントがなにも登録されていないときの画面です。下部のリスト部分が登録されている ドキュメントを表示する部分で、上部が編集領域です。その間にマクロ関連の指定と操作用のボタン が並んだレイアウトになっています。

<span id="page-9-0"></span>▶ 登録ドキュメントリスト(登録リスト)

リンクの箱詰編集画面の下位部分には、現在の登録ドキュメントが表として表示されています。未設 定の場合は何も表示されていません。

◇ 登録リストの属性項目

#### ・[開始] ... 開始フラグ☆ と起動時の書式に「/g」

通常「リンクの箱詰」が起動され、その後ボタンをクリックし必要なドキュメントを起動するという ような操作を行いますが、開始ボタンのフラグを ON にしておくと「リンクの箱詰」が起動されると 順次 ON にされているドキュメントが自動的に起動されます。ただし、この動作は起動時の書式に「/g」 が指定されているときのみです。指定されていないときは無視されます。このフラグが ON であると き本体のボタン表示には左側に ☆ 表示が追加されます。

「☆」表示 ... 開始フラグ ON。 「-」表示 ... 開始フラグ OFF。

#### ・[終了] ... 終了フラグ★ と[Shift]キーを併用

このフラグが ON にされているボタンを本体画面でクリックすると、本来のドキュメントが起動され た後、「リンクの箱詰」プログラム自身は終了します。ただし、この場合[Shift]キーを併用するとプ ログラムの終了は回避されます。本体画面でボタンを操作する時、終了フラグは ON しているが一時 的に無視したいとき[Shift]キーを併用します。

また、ドキュメントが登録されていない、もしくはそのリンクが切れている場合は終了フラグの機能 はたとえ ON であっても機能しません。

## ・[タイトル] ... 登録ドキュメントタイトル

本体画面で各ボタンに表示されるタイトルです。登録時はファイル名、もしくはフォルダ名がそのま まタイトルとして登録されますが、変更が可能です。

#### ・[動作] ... 登録ドキュメントの動作種別

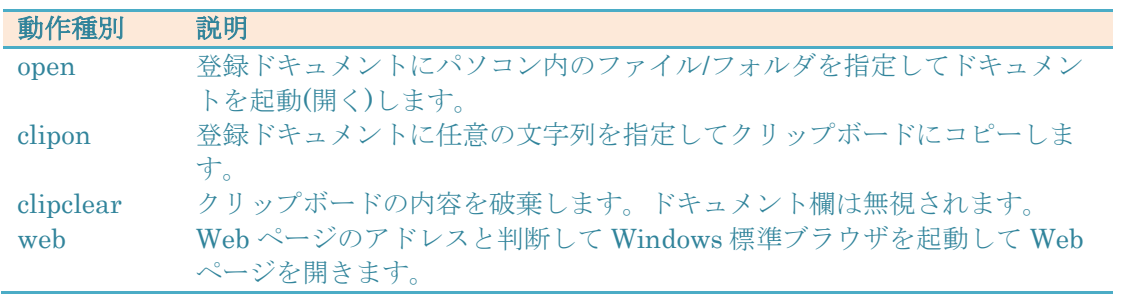

※上記以外にユーザが独自に指定した動作種別があればそれらも表示されます。

## ・[ドキュメント(パス名/データ)] ... 登録ドキュメントパス名や文字列など

#### <動作種別 : open のとき>

登録ドキュメントは実態へのパス名です。このパス名の先に実態のファイル、もしくはフォルダが無 い時「リンクが切れている」という状態です。登録した後内容の変更も可能になっていますが、修正 する場合はリンク切れの間違いに注意してください。

起動に使用されるプログラムは拡張子により判断されます。その設定は「環境設定」-「関連付け」で 行います。

ここで関連付けがなされていないものは Windows 標準の関連付けが使用されます。ただし、ドキュ メントがフォルダの場合は拡張子は無視されます。

フォルダへの関連付けは「環境設定」-「ツール」に用意されています。未指定の場合は Windows 標 準(通常 Explorer)が使用されます。

<動作種別 : clipon のとき>

登録ドキュメントは任意の文字列です。

<動作種別 : clipclear のとき>

登録ドキュメントは意味をもちません。通常空欄にします。

<動作種別 : web のとき>

登録ドキュメントは http:// などで始まる Web ページのアドレスです。 Web ページを開くプログラムの指定は「環境設定」-「ツール」に用意されています。未指定の場合は Windows 標準(通常 Internet Explorer)が使用されます。

<span id="page-10-1"></span><span id="page-10-0"></span>◆登録ドキュメントの追加編集抹消

ドキュメントの追加登録

エクスプローラから任意のファイル、もしくはフォルダを「登録ドキュメントリスト」ドラッグ・ド ロップをするとドキュメントパス名の欄にドロップされたドキュメントが表示され追加登録がなされ ます。このときそのファイル名が暫定的にタイトルに割り振られます。フォルダが指定された場合は 最下位のフォルダ名がタイトルになります。動作種別は現在選択(表示)されている動作種別が使われ ます。開始フラグ、終了フラグは OFF デフォルト値の OFF のままです。タイトルやフラグを変更 する場合は、その後に編集と更新作業を行います。

なお、エクスプローラを使った「登録ドキュメントリスト」へのドラッグ・ドロップは複数ドキュメ ントを同時に行うことができます。

エクスプローラを使ったドラッグ・ドロップは編集領域の「パス名欄」に行うこともできます。ただ し、この場合のドキュメント指定は1個に限ります。編集領域の「タイトル名欄」にはそのファイル 名、もしくは最下位フォルダ名が表示されます。必要に応じてタイトル名の修正や開始、終了フラグ を操作し、[追加]ボタンをクリックすることで登録リストに追加されます。またダミーもしくは不要 の登録データがあれば、その場所を選択して、[更新]ボタンをクリックするとリストに反映されます。

#### <span id="page-11-0"></span>ドキュメントの編集更新

登録ドキュメントの登録内容を変更したい場合は、その1つを選択し[編集]ボタンをクリックします。 現在の登録内容が上部の編集領域に表示されます。必要に応じてタイトル名の修正や開始、終了フラ グを操作します。

パス名は通常変更しませんが、ドキュメントの保存場所が変わった場合、再登録よりもここでの変更 が簡単ならば変更の可能性はありますので、変更は可能にしています。ただし、修正ミスには注意し てください。

編集元への更新とは別に[追加]ボタンを使用して追加することも可能です。

#### <span id="page-11-1"></span>ドキュメントのマクロ反転

指定された項目(複数指定可)の登録ドキュメントを実態書式からマクロ書式に変換、またはその逆を 行います。

機能は切り替えスイッチ形式で反転させます。該当するマクロが登録されていない場合はなにもしま せん。

#### <span id="page-11-2"></span>登録順番の入替え

登録リストに表示されている登録ドキュメントは本体画面の設定ボタンの上から順に登録されます。 ボタン配置を考慮してドキュメントを登録するにはリストの順番を変更します。 選択された登録ドキュメントを [上へ][下へ][最上位へ][最下位へ]ボタンをクリックすることで位置 をその方向へ移動できます。選択できる登録ドキュメントは1個のみです。

#### <span id="page-11-3"></span>ドキュメントの登録抹消

登録ドキュメントの登録内容を抹消したい場合は、その1つを選択し[登録抹消]ボタンをクリックし ます。ドキュメントの実態を削除することはありません。登録抹消の選択は1つのみで、かつ確認な しで即実行しますので注意してください。間違って抹消した場合は再度ドキュメントの追加登録する か、[キャンセル]ボタンで「リンクの箱詰編集」画面を閉じるしかありません。

<span id="page-11-4"></span>ドキュメント欄へのマクロ挿入

コンボボックスの現在のマクロ名をドキュメント欄に挿入します。そのマクロが有効にとき「ドキュ メント参照」ボタンを押すと最初に表示するフォルダはマクロの実態パス名になります。

<span id="page-12-0"></span>実態へのリンクの確認

登録ドキュメントの実態ファイル・フォルダは登録リストの[ドキュメントパス名]に明記されますが、 その先に実際に実態があるかどうかの確認を行うことができます。

[リンク確認モード] チェックにチェックありとします。その後登録リストのドキュメントを選択する とサウンドでそのドキュメントの実態を知らせます。サウンドの意味は[OK 音/ダメ音]ボタンで確認 してください。

#### <span id="page-12-1"></span>保存終了とキャンセル

[保存終了] ボタンは現在登録リストに表示されているドキュメント群を本体画面の設定ボタン(4 個)、 および指定項目のリスト(コンボボックス)へ反映して画面を閉じます。ドキュメント群が4個以下の 場合はダミーのデータが追加されます。

このときすでに、本体により cram ファイルが明確であれば確認なしでそのファイルへの上書き保存 を行います。明確でない場合はファイルへの書き込みは行いません。この場合は「リンクの箱詰」本 体を終了するときに保存確認を行います。

[キャンセル] ボタンは「リンクの箱詰編集画面」でのすべての操作を無効として画面を閉じます。

## <span id="page-12-2"></span>■ 環境設定

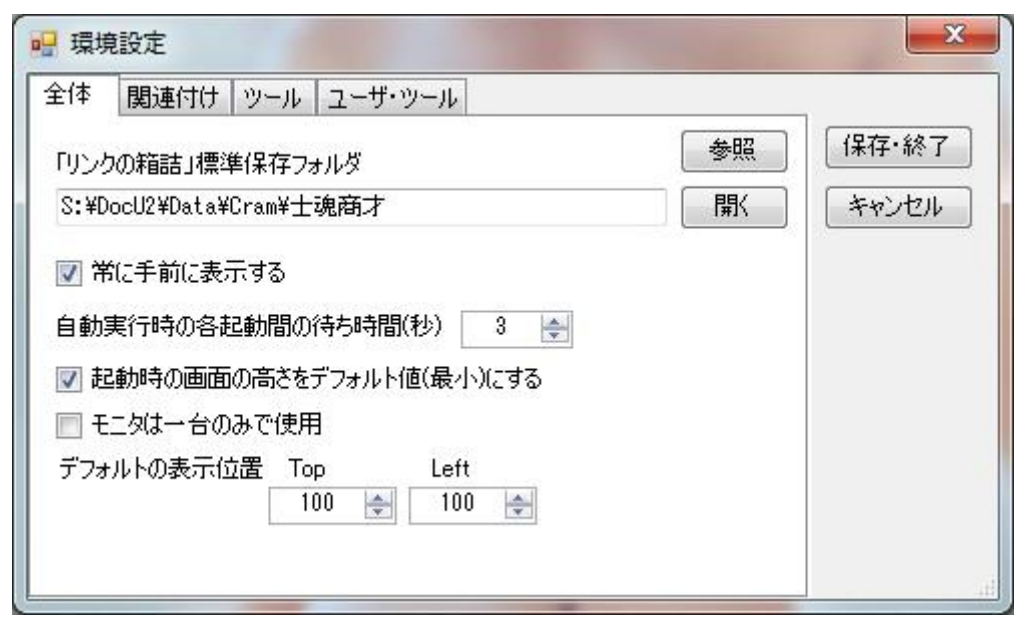

上図は筆者の[環境設定]-[全体]の例です。

<span id="page-12-3"></span>◆[全体]-[リンクの箱詰・標準保存フォルダ]

標準保存フォルダとは、登録ドキュメントの保存ファイルである cram ファイルの保存先として標準 的に使用するフォルダのことです。特定のフォルダを指定しておくことができます。cram ファイルの 読込みや保存処理の時に優先的に利用するフォルダになります。

エクスプローラからのフォルダのドラッグ・ドロップ もしくは[参照]ボタンによりフォルダのパス名 を指定します。[開く]ボタンは記入されているフォルダパスを開きます。アクセス確認用です。

<span id="page-13-0"></span>◆[全体]-[常に手前に表示する]

「リンクの箱詰」本体画面を他のプログラムの画面(ウィンドウ)よりも優先的に手前に表示します。 チェックがあれば、他のプログラムの後ろに隠れて見えなくなるのを極力防ぎます。

<span id="page-13-1"></span>◆[全体]-[起動時の画面の高さをデフォルト(最小)にする]

起動書式でリンクの箱詰定義ファイル(拡張子:cram)が指定されていないときチェックがあれば画面 の高さを最小値にします。チェックが無い時は前回終了時の高さになります。 箱詰定義ファイル(拡張子:cram)が指定されているときはチェックにかかわらず cram ファイルに記 述された高さになります。

<span id="page-13-2"></span>◆ [全体]-[自動実行時の各起動間の待ち時間]

起動書式に /g が指定されている場合、「リンクの箱詰」の起動時に登録ドキュメントの開始フラグ がセットされているドキュメントを順次起動する機能があります。このときの起動タイミングの待ち 時間を秒単位で指定します。

<span id="page-13-3"></span>◆[全体]-[モニタは一台のみで使用]と [デフォルトの表示位置]

箱詰定義ファイル(拡張子:cram)指定での起動時には定義ファイルに保存されている位置に表示され ますが、モニタの外であった場合はここで指定されたデフォルト位置に表示されます。 モニタを二台連結して使用されている場合は二台目のモニタも考慮したモニタサイズ(横方向のみ)が 使用されます。チェックがオンの場合は二台使用時でも二台目のサイズは無視します。

<span id="page-13-4"></span>◆[関連付け]

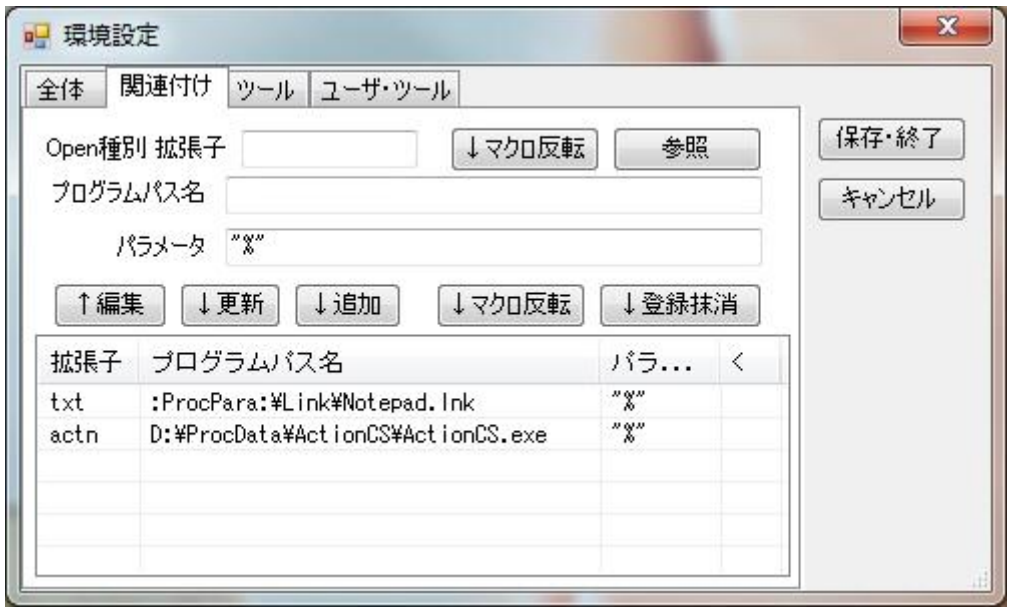

上図は筆者の[環境設定]-[関連付け]の例です。

「関連付け」とはドキュメントの持つ拡張子に対してどのプログラムを起動してそのファイルを開く かという指定です。ドキュメント拡張子に対して対になるプログラムの設定です。

この関連付けは Windows で設定されている関連付けとは別の「リンクの箱詰」固有の関連付けです。 関連付けは拡張子1つに対して1個のプログラムを指定します。複数のプログラムを指定しても起動 時に任意のプログラムを選択することができませんので実用的ではありません。

ここで指定されていない拡張子は Windows での関連付けに従ったプログラムが起動されます。従っ てここで行う関連付けは Windows で関連付けを設定していない、設定しているが不都合、あるい は気に入らないというものだけを設定してください。

下部のリスト部分が現在登録されている関連付けで、上部に編集領域です。その間に操作ボタンが並 んだレイアウトになっています。

プログラムパス名にも登録ドキュメントのパス名と同様にマクロの指定が可能です。登録編集部分で も、登録後の関連付けリストからでもそれぞれの[マクロ反転]ボタンを使用すればマクロへの反転が 可能です。

なお、マクロについて[は「■マクロについて」を](#page-16-0)ご参照ください。

<span id="page-14-0"></span>関連付けリスト属性項目

・[拡張子]

関連付けされるファイルの拡張子です。慣例的にフォルダには拡張子を付けませんので、フォルダを 意味する拡張子として「¥」を暫定的に使用します。拡張子の付いたフォルダはその拡張子を無視し 全て「¥」で関連付けされたプログラムを使用します。

・[プログラムパス名]

拡張子と対になるプログラムのパス名です。 Windows で設定されている関連付けのプログラムより 優先的に使用されます。

・[パラメータ]

関連付けされたプログラムの起動書式を記述します。デフォルトで「"%"」が記述されています。 % はプログラムが起動するとき、この場所が「ドキュメントパス名」に置き換わります。このパラメ ータを持ったプログラムは必要なドキュメントのパスを抱え込んで起動されることになります。結果 としてそのドキュメントが開くことになります。

「"(ダブルコーテーション)」で括っているのは Windows ではドキュメントパス名の中で半角スペー スがある場合は必ず付けると決められているからです。

<span id="page-14-1"></span>◆[ツール]

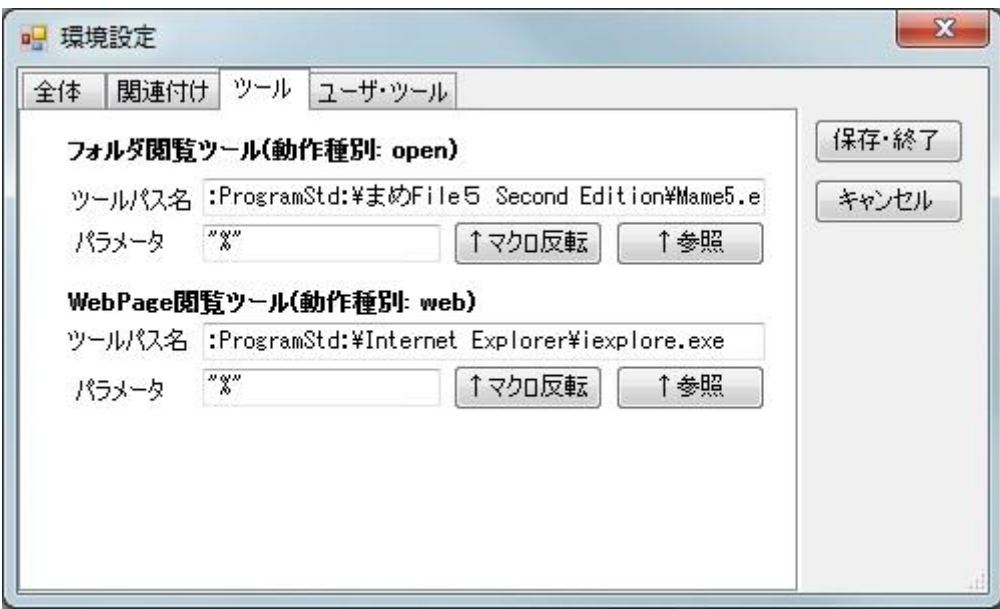

上図は筆者の[環境設定]-[ツール]の例です。※ :ProgramStd: はユーザマクロの記述です。 ([「■マクロについて」を](#page-16-0)参照)

フォルダ閲覧ツールと WebPage 閲覧ツールのパス名(起動書式)の設定です。

ここに設定がなされていない場合は Windows 標準のプログラムが使用されます。

<span id="page-15-0"></span>◆[ユーザ・ツール]

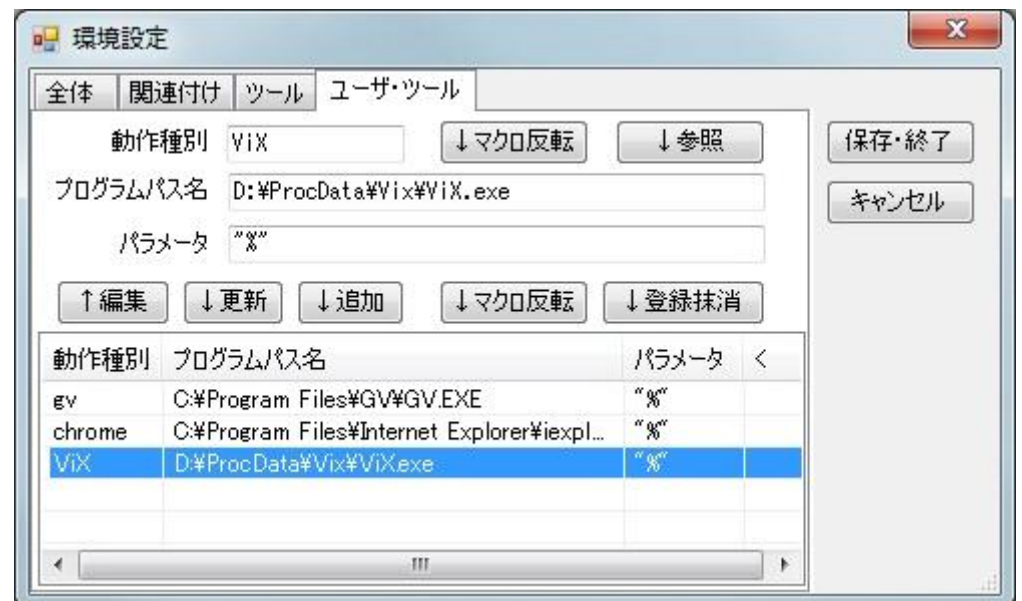

ここでのユーザツールの定義とは動作種別の追加に対する実行ファイル(ツール)の定義を意味します。

動作種別は内部的に「open」「clipon」「clipclear」「web」を定義していてそれぞれ拡張子に対す る Windows 標準ツールの起動、クリップボードへのコピー操作、クリップボードのデータ破棄、 Windows 標準ツール Web ブラウザの起動を行います。

ここで定義すれば「リンクの箱詰編集」画面で定義した動作種別を指定すればそのプログラムが起動 されます。

上記の例は ViX.exe の実行ファイルの動作種別として ViX を追加したものです。

Vix は画像ファイルのサムネール表示を行ってくれる画像管理ツールです。パラメータには画像が保 存されている任意のフォルダパス名が入ります。

動作種別を open にすれば通常は Explorer.exe が起動されます(フォルダ閲覧ツールで変更可能)が、 動作種別を ViX にしておくと ViX.exe が起動されます。

#### <span id="page-16-0"></span>■ マクロについて

マクロはドキュメントの実態パス名(フォルダ部分)をわかりやす文字列(マクロ名)に置き換える試み です。

ここでいうマクロとは筆者の開発ソフトの一部で採用している書式で、Windows や他のソフトとの互 換性はありません。

マクロ名の書式は :(コロン) または :: で始まり : で終わる文字列で定義します。

例えば :data: のマクロを D:¥Document¥MyData というフォルダに定義すると、「リンクの箱詰」 の登録ドキュメントの指定で :data: を指定することによりそのフォルダ部分を意味することになり ます。具体的には :data:¥abc.txt のテキストファイルは D:¥Document¥MyData¥abc.txt を意味し ます。

将来的にドライブの追加などで D:¥Document¥MyData のデータを E:¥MyData に移動した場合 は「リンクの箱詰」の登録ドキュメントのパス名を全て変更する代わりに、 :data: の定義を E:¥MyData に変更するだけで良いのではないかという思惑もあります。

・マクロ名はドキュメントのフォルダパス名の部分にのみ適用されます。ファイル部分名は適用され ません。

・マクロ名は動作種別のファイルアクセス時にのみ有効です。 clipon など単に文字列として認識す るものには適用されません。

・::(コロン 2 個)で始まるマクロ(システムマクロ)は「リンクの箱詰」プログラム内部で作られるもの で、ここでのみ使用することができます。

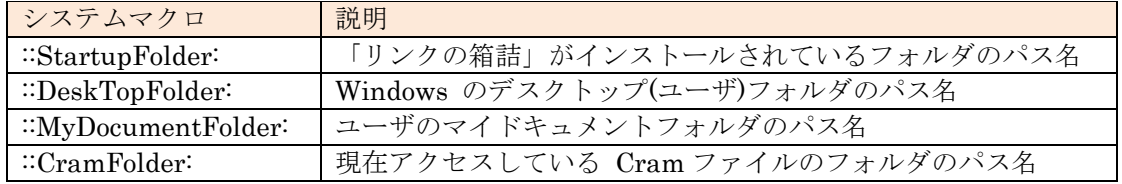

・:(コロン 1 個)で始まるマクロはユーザが定義したマクロ(ユーザマクロ)です。

・ユーザマクロの定義および修正・削除などは外部プログラム「フォルダマクロ対応表編集ツール (FldMacroCS)」で行います。

・「リンクの箱詰」ではマクロは参照するのみです。

#### ※「フォルダマクロ対応表編集ツール(FldMacroCS)」... フリーウェア

筆者 Web ページ(屋根裏実験室)

ホーム http://homepage1.nifty.com/yaneurazikken/ 作品ギャラリー <http://homepage1.nifty.com/yaneurazikken/gallery.html>

## <span id="page-16-1"></span>■ 起動書式

> ClamLinkCS <cram ファイルパス名> /g

#### ・ <cram ファイルパス名>

「リンクの箱詰(CramLinkCS)」が起動されたとき cram ファイルパス名が指定されたときそのファ イルを読み込み、本体画面を表示します。

#### ・/g ... 自動スタート

cram ファイルパス名が指定され、そのファイルを読み込んで本体画面が表示されたとき、登録ドキュ メントにスタートフラグ(「☆」表示)のある登録ドキュメントを順次起動します。

起動したドキュメントにエンドフラグ(「★」)が見つかれば、「リンクの箱詰(CramLinkCS)」をその 時点で終了させます。

<cram ファイルパス名> が指定されていなければ、この指定は無意味で無視されます。

## <span id="page-17-0"></span>■ ユーザ登録

「リンクの箱詰(CramLinkCS)」は 「DocLaunCS ファミリー」に属するソフトウェア作品で、シェ アウェア形式で配布しています。

ユーザ登録がなされていない場合は制限事項があります。ユーザ未登録時に表示される「ユーザ未登 録ダイアログ」画面を一旦、指定のオペレーションで抜けて、「リンクの箱詰」を動作させてくださ い。

ユーザ登録画面はメニューの「ヘルプ」-「ユーザ登録」で開くことができます。

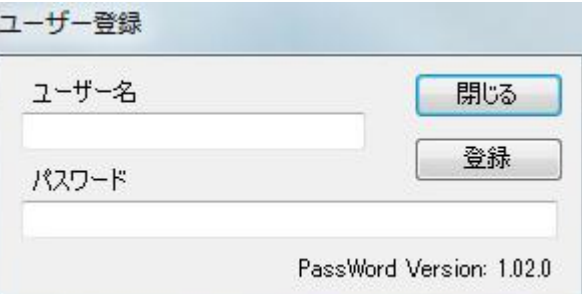

「ユーザ登録」画面が表示されたら

- 1. 作成者から送付された「ユーザ名」と「パスワード」を打ち込み、「登録」ボタンをクリック。
- 2. 「ユーザ名」か「パスワード」に入力ミスがあるとその旨表示されます。
- 3. ミスが無ければ、以下の画面が表示され、確認して[OK]で抜けてください。

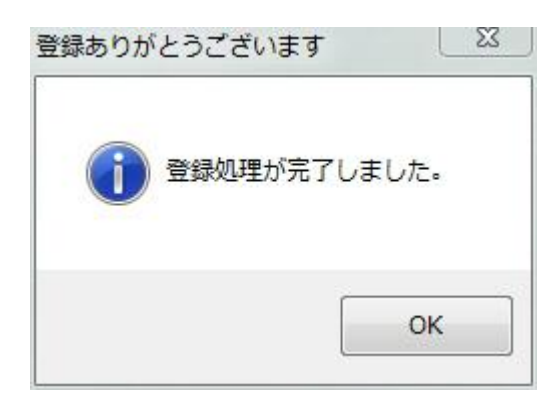

4. 「閉じる」ボタンで「ユーザ登録」画面を閉じます。

5. 一旦「リンクの箱詰」を右上[X]をクリックして終了させ、再度起動したとき「ユーザ未登録ダ イアログ」が表示されなければ、ユーザ登録は完了しています。

この時点で、「リンクの箱詰」をインストールしているフォルダに CramLinkCS.rgt というファイ ルがクリエイトされます。以後、起動時の「ユーザ未登録ダイアログ」は表示されません。

## <span id="page-18-0"></span>■ 「DocLaunCS ファミリー」について

「リンクの箱詰(CramLinkCS)」は 「DocLaunCS ファミリー」に属するソフトウェア作品で、シェ アウェア形式で配布しています。代金の支払いは「DocLaunCS ファミリー」のシェアウェア代金と してお支払いを願いしています。

「DocLaunCS ファミリー」は以下のソフトウェアからなっています。(2013/11/20 現在) これらのソフトウェアはシェアウェアですが同一の「ユーザ名」と「パスワード」で使用することが できます。

【作品1】

 DocLaunCS ドック・ラン リスト管理でショートカット機能を駆使するドキュメント・ランチャー

【作品2】

 DocStarterCS ドック・スターター タイミングを取りながら順次ファイルを開く「ドキュメント一括起動ツール」 ※付属ツール TmDelayCS.exe タイマー・ディレイを含む (2012/8/27)

【作品3】

 「リンクの箱詰(CramLinkCS)」 箱詰めされた登録ドキュメントの起動を行う

サポート WebPage : http://homepage1.nifty.com/yaneurazikken/gallery.html

なお、お支払いについては同梱の「DocLaunCS ファミリーお支払いについて.txt」をご参照ください。